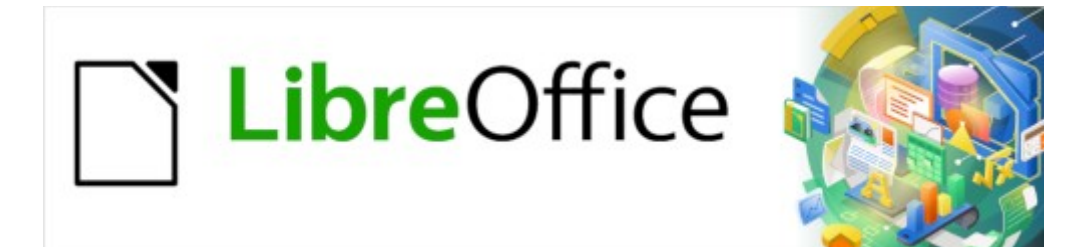

Guía de Writer 7.3

*Capítulo 18 Formularios*

# <span id="page-1-0"></span>**Derechos de Autor**

Este documento tiene derechos de autor © 2023 por el equipo de documentación de LibreOffice. Los colaboradores se listan más abajo. Se puede distribuir y modificar bajo los términos de la «GNU General Public License», versión 3 o posterior o la «Creative Commons Attribution License», versión 4.0 o posterior. Todas las marcas registradas mencionadas en esta guía pertenecen a sus propietarios legítimos.

## **Colaboradores**

#### **De esta edición**

Jean Hollis Weber

#### **De esta edición (traducción y revisión)**

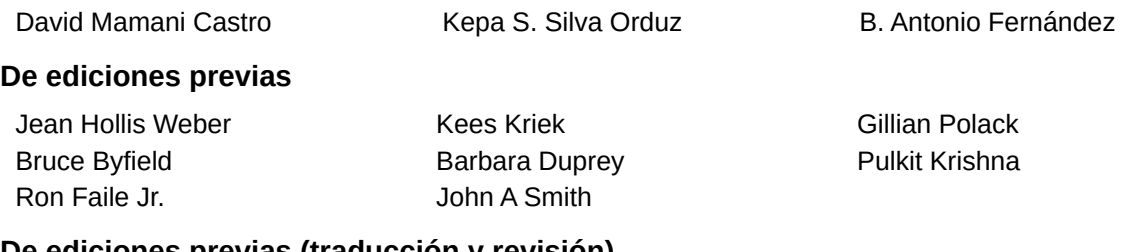

#### **De ediciones previas (traducción y revisión)**

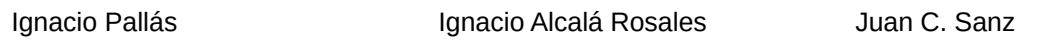

### **Comentarios y sugerencias**

Puede dirigir cualquier comentario o sugerencia acerca de este documento al foro del equipo de documentación: <https://community.documentfoundation.org/c/spanish/documentation/11>.

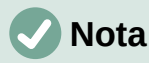

Todo lo que publique en este foro, incluyendo su dirección de correo y cualquier otra información personal que escriba en el mensaje se archiva públicamente y no puede ser borrada.

## **Fecha de publicación y versión del programa**

Versión en español publicada en abril de 2023. Basada en la versión 7.3 de LibreOffice.

## **Uso de LibreOffice en macOS**

Algunas pulsaciones de teclado y opciones de menú en macOS, son diferentes de las usadas en Windows y Linux. La siguiente tabla muestra algunas sustituciones comunes para las instrucciones dadas en este capítulo. Para una lista detallada vea la ayuda de la aplicación.

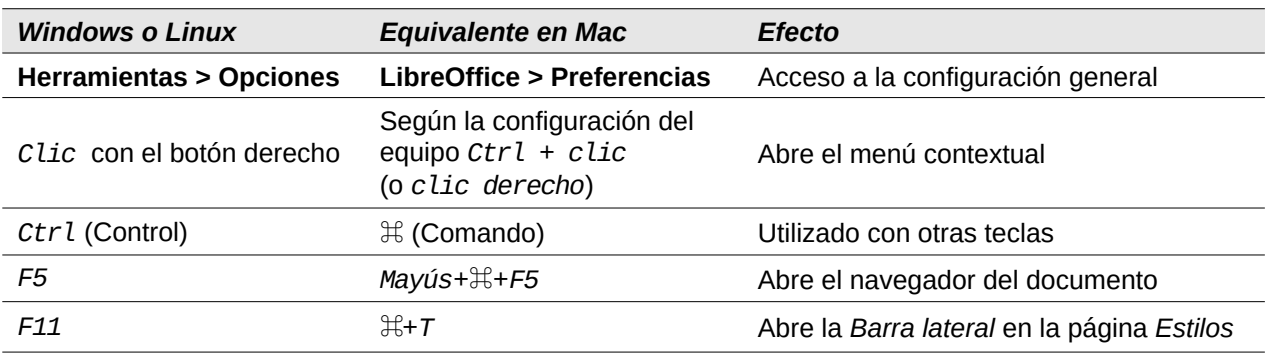

# **Contenido**

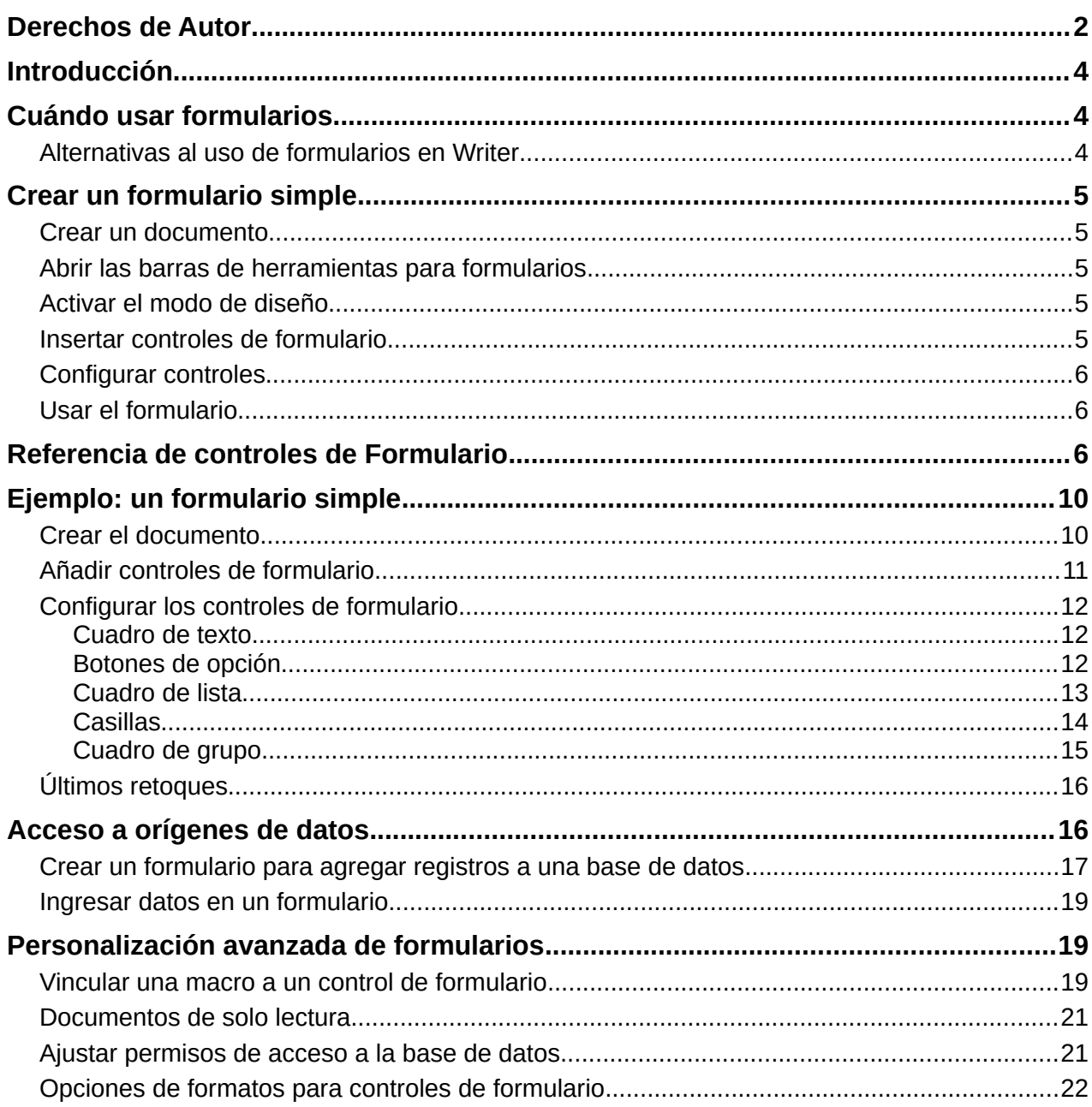

# <span id="page-3-2"></span>**Introducción**

Este capítulo describe el uso de formularios interactivos dentro de los documentos de Writer. Un formulario tiene secciones que no debe editar el usuario final y otras secciones que están diseñadas para que el lector realice cambios. Por ejemplo, un cuestionario tiene una introducción y preguntas (que no cambian) y espacios para que el lector escriba las respuestas o seleccione entre las opciones proporcionadas.

Writer proporciona varias formas de introducir información en un formulario: casillas, botones de opción, cuadros de texto, listas desplegables y otros elementos, conocidos como controles de formulario.

Los formularios de LibreOffice incluyen muchas características; no todas están descritas aquí. Algunas omisiones importantes son el uso de formularios en documentos HTML y la escritura de macros para vincular a los controles de formulario.

Al igual que Writer, LibreOffice Calc, Impress y Draw también admiten formularios.

# <span id="page-3-1"></span>**Cuándo usar formularios**

Los formularios se utilizan para tres cometidos:

- Para crear un documento simple que cumplimente el destinatario, como un cuestionario enviado a un grupo de personas que lo rellenan y lo devuelven.
- Para permitir que el usuario ingrese información en una base u origen de datos vinculados. Por ejemplo, alguien en un departamento de ventas podría ingresar la información de los compradores en una base de datos usando un formulario.
- Para ver la información contenida en una base u origen de datos. Por ejemplo, un bibliotecario puede obtener información sobre libros.

El uso de formularios para acceder a una base de datos ofrece una manera rápida y fácil de construir interfaces gráficas complejas. El formulario puede incluir no solo los campos vinculados con el origen de datos, sino también texto, gráficos, tablas, dibujos y otros elementos.

Una forma típica de usar un formulario simple es:

- 1) Usted diseña el formulario, luego lo guarda.
- 2) Envía el formulario a otras personas (por ejemplo, por correo electrónico).
- 3) Esas personas cumplimentan el formulario, lo guardan y se lo envían.
- 4) Usted abre el formulario y ve cuáles son sus respuestas.

## **Consejo**

Al utilizar un origen de datos o al configurar un formulario para actualizar a través de la web, puede recopilar datos automáticamente. Sin embargo, esos métodos son más complejos y no están explicados en esta guía.

## <span id="page-3-0"></span>**Alternativas al uso de formularios en Writer**

LibreOffice Base proporciona una forma alternativa de acceder a un origen de datos. Hay muchas similitudes entre los formularios de Base y Writer, pero uno puede ser más adecuado que otro para una tarea específica. Base es apropiado si el formulario accede a un origen de datos, pero no lo es tanto para formularios simples.

# <span id="page-4-4"></span>**Crear un formulario simple**

Esta sección explica cómo crear un formulario simple sin vínculos a un origen de datos o base de datos y sin un diseño avanzado.

### <span id="page-4-3"></span>**Crear un documento**

No tiene que hacer nada especial al crear un documento para su uso como formulario, aunque es una buena idea asegurarse de que la retícula esté habilitada para que los controles puedan posicionarse con precisión. Diríjase a **Ver > Retícula y líneas guía > Mostrar retícula** en el menú. También puede marcar *Acoplar a retícula*.

Cree un nuevo documento de Writer con **Archivo > Nuevo > Documento de texto**.

## <span id="page-4-2"></span>**Abrir las barras de herramientas para formularios**

Dos barras de herramientas controlan la creación de formularios: *Controles de formulario* (figura [2](#page-6-0)) y *Diseño de formularios* (figura [3](#page-8-0)). Seleccione **Ver > Barras de herramientas > Controles de formulario** y **Ver > Barras de herramientas > Diseño de formularios** para visualizarlas. También puede abrir la barra de herramientas *Diseño de formularios* desde la barra de herramientas *Controles de formulario*.

La barra de herramientas *Controles de formulario* tiene un icono para los controles más utilizados. Algunos de estos controles también se encuentran en el menú *Formulario* (figura [1\)](#page-5-3).

Puede acoplar estas barras de herramientas en diferentes lugares de la ventana de Writer o mantenerlas flotantes. También puede cambiar su orientación, de vertical a horizontal y cambiar la cantidad de herramientas en una fila; para realizar estos cambios, arrastre una esquina de la barra de herramientas.

Consulte [«Referencia de controles de Formulario »](#page-5-0) para una descripción más detallada de las herramientas en estas barras.

## <span id="page-4-1"></span>**Activar el modo de diseño**

Haga clic en el icono *Modo de diseño* en la barra de herramientas *Controles de formulario* para activar el modo de diseño. Clic nuevamente para desactivarlo. Esto activa o desactiva los iconos para insertar controles de formulario y selecciona los controles para su edición.

Cuando se desactiva el modo de diseño, el formulario se comporta como el formulario para el usuario final: los botones se pueden presionar, las casillas se pueden marcar, los elementos de la lista se pueden seleccionar, etc.

### <span id="page-4-0"></span>**Insertar controles de formulario**

- 1) Para insertar un control de formulario en el documento, haga clic en el ícono del control para seleccionarlo. El puntero del ratón cambia de forma.
- 2) Haga clic en el documento donde desea que aparezca el control.
- 3) Mantenga presionado el botón izquierdo del ratón y arrastre el control para darle el tamaño deseado. Algunos controles tienen un símbolo de tamaño fijo seguido del nombre del control (por ejemplo, *Casilla* o *Botón de opción*).
- 4) El icono de control permanece activo, por lo que puede insertar varios controles del mismo tipo sin tener que volver a la barra de herramientas.
- 5) Para insertar otro tipo de control, haga clic en su icono en la barra de herramientas.
- 6) Para dejar de insertar controles, haga clic en el icono *Selección* en la barra de herramientas *Controles de formulario* o haga clic en cualquiera de los controles que acaba de insertar. El puntero del ratón vuelve a su aspecto normal.

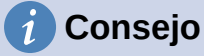

Para crear un control cuadrado, mantenga pulsada la tecla *Mayús* mientras lo está dibujando. Para redimensionar un control de forma proporcional, mantenga pulsada la tecla *Mayús* al darle el nuevo tamaño.

## <span id="page-5-2"></span>**Configurar controles**

Después de insertar los controles, debe configurarlos para que se vean y se comporten como desee. Haga clic con el botón derecho en un control de formulario dentro del documento y seleccione *Propiedades del control* en el menú contextual para abrir el diálogo *Propiedades* del control seleccionado. Al hacer doble clic en un control de formulario también se abre este diálogo.

El diálogo *Propiedades* tiene tres páginas: *General*, *Datos* y *Eventos*. Para formularios simples, solo se necesita la página *General*. Vea [«Configurar los controles de formulario»](#page-11-2) y [«Opciones de](#page-20-0) [formatos para controles de formulario»](#page-20-0) así como las descripciones en la *Ayuda* para más detalles. La configuración para el uso con una base de datos se trata más adelante en «[Crear un](#page-16-0) [formulario para agregar registros a una base de datos](#page-16-0)».

Los campos en el diálogo *Propiedades* varían en función del tipo de control seleccionado. Para ver campos adicionales, use la barra de desplazamiento o amplíe el diálogo.

## <span id="page-5-1"></span>**Usar el formulario**

Para usar el formulario, salga del modo de diseño haciendo clic en el icono *Modo de diseño* y guarde el documento de formulario.

# <span id="page-5-0"></span>**Referencia de controles de Formulario**

Los íconos que ve en Writer pueden diferir de los que se muestran aquí o pueden estar en un orden diferente en la barra de herramientas.

#### **Menú Formulario**

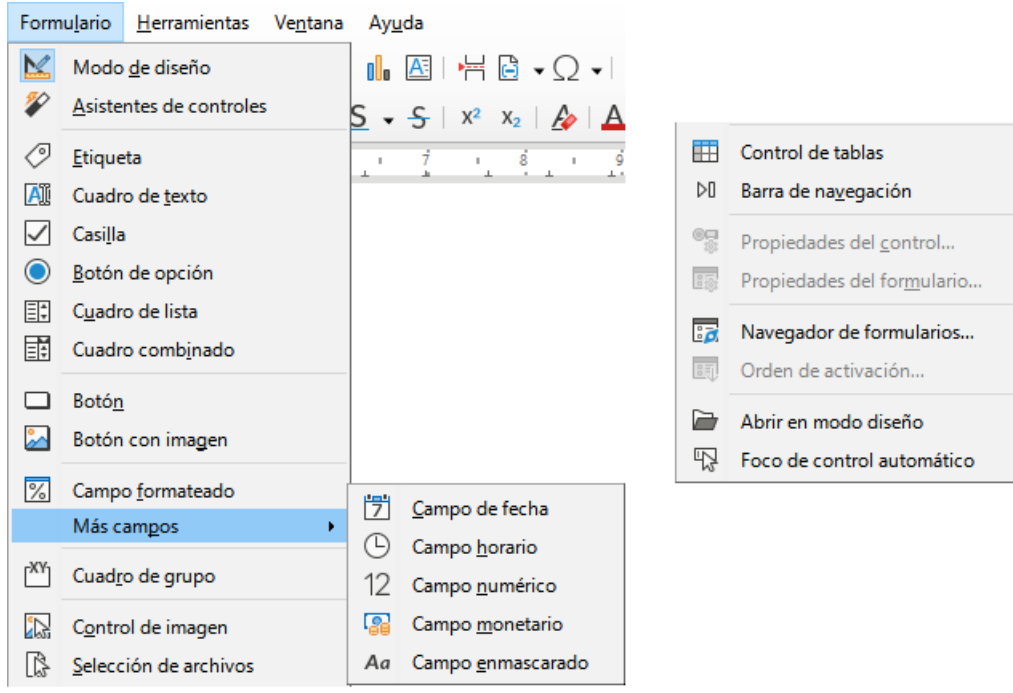

<span id="page-5-3"></span>*Figura 1: Menú Formulario*

### **Barra de herramientas Controles de formulario**

|  | Controles de formulario |  |  |  |                                                              |  |  |  |  |  |  | $\star$ $\times$ |
|--|-------------------------|--|--|--|--------------------------------------------------------------|--|--|--|--|--|--|------------------|
|  |                         |  |  |  | $R \times \mathcal{P} \text{ is a function of } \mathcal{P}$ |  |  |  |  |  |  |                  |
|  |                         |  |  |  | 1 2 3 4 5 6 7 8 9 10 11 12                                   |  |  |  |  |  |  |                  |
|  |                         |  |  |  | 网岗12 MO 编 Aa 曲 M 露 像 日日                                      |  |  |  |  |  |  |                  |
|  |                         |  |  |  | 13 14 15 16 17 18 19 20 21 22 23 24 25                       |  |  |  |  |  |  |                  |

<span id="page-6-0"></span>*Figura 2: Controles de formulario*

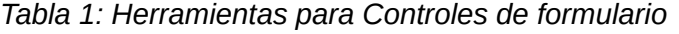

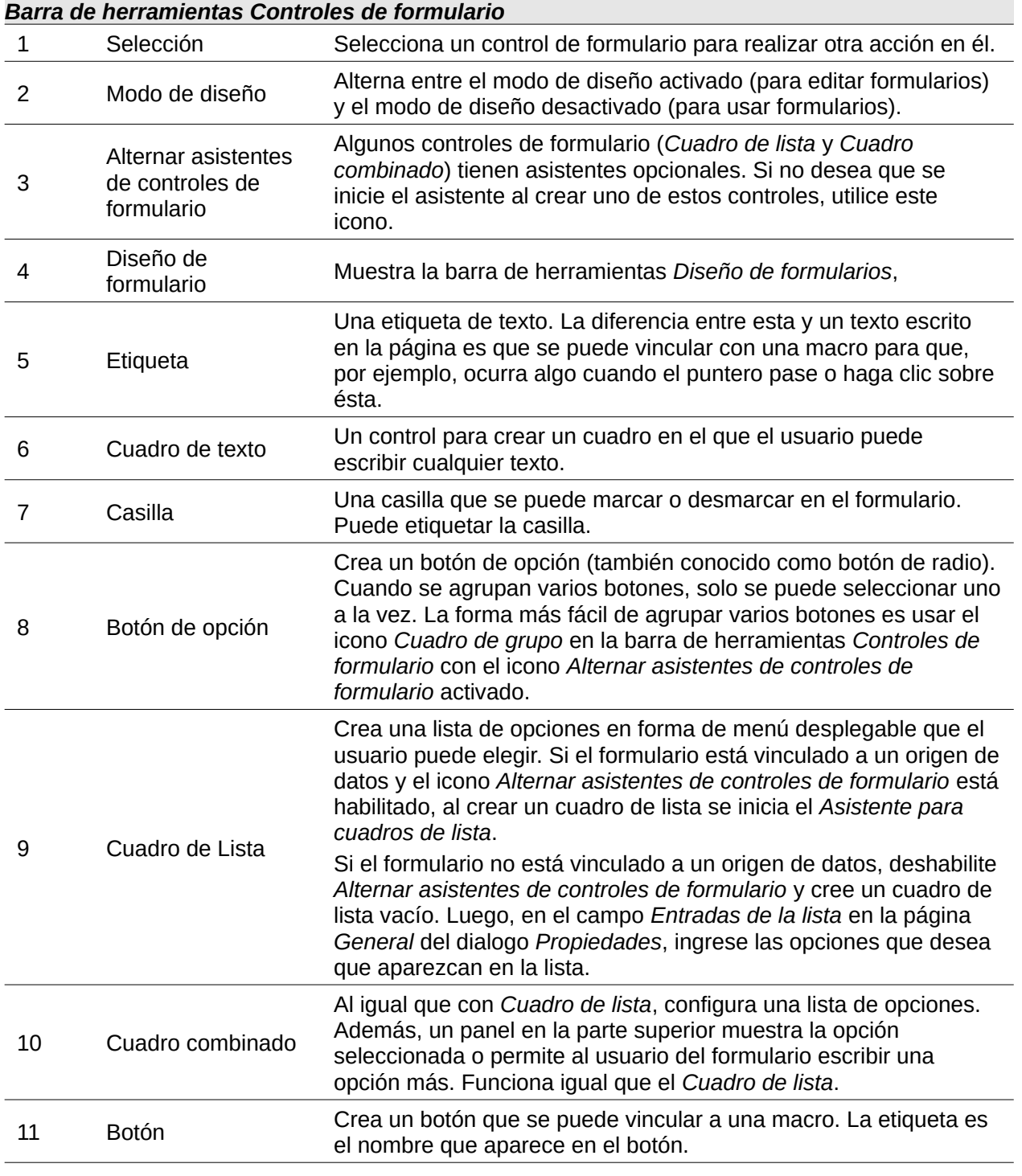

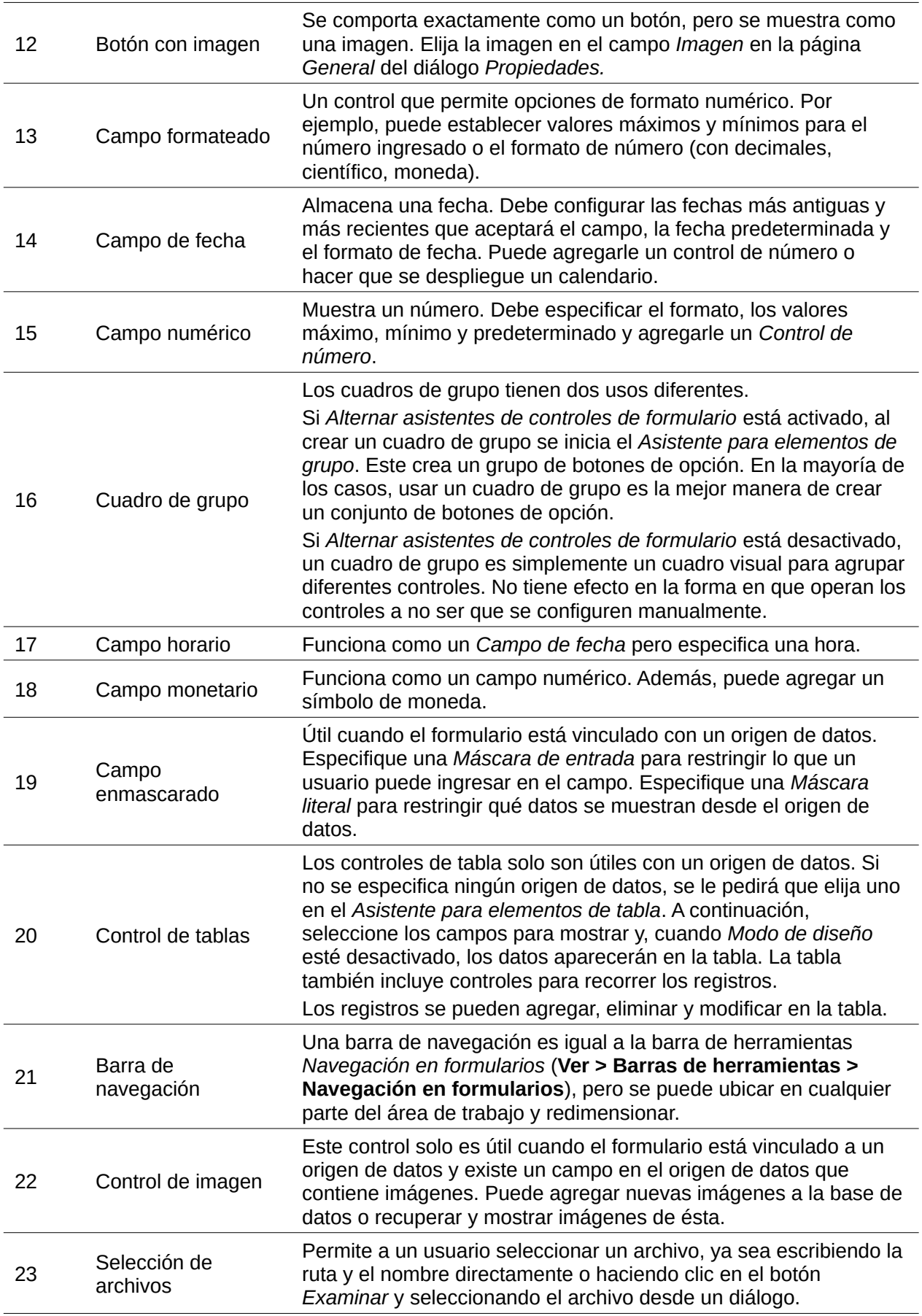

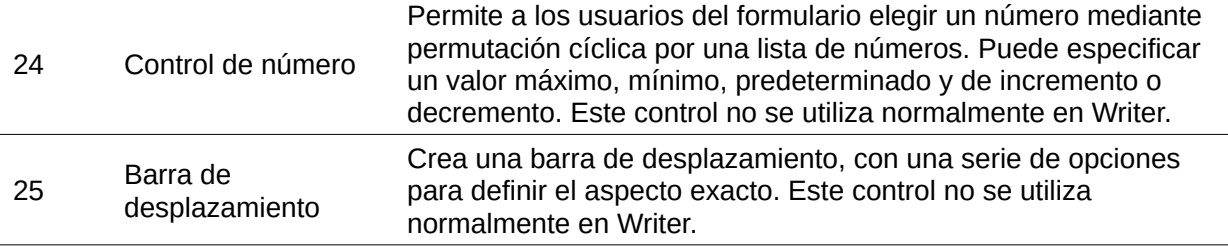

#### **Barra de herramientas Diseño de formularios**

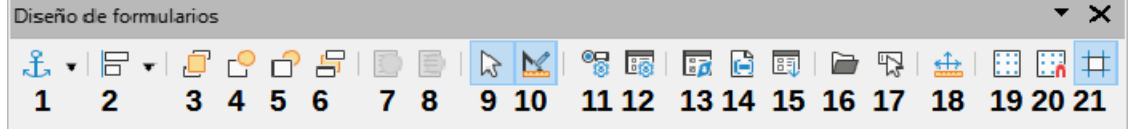

<span id="page-8-0"></span>*Figura 3: Barra de herramientas Diseño de formularios*

*Tabla 2: Herramientas para el Diseño de formularios*

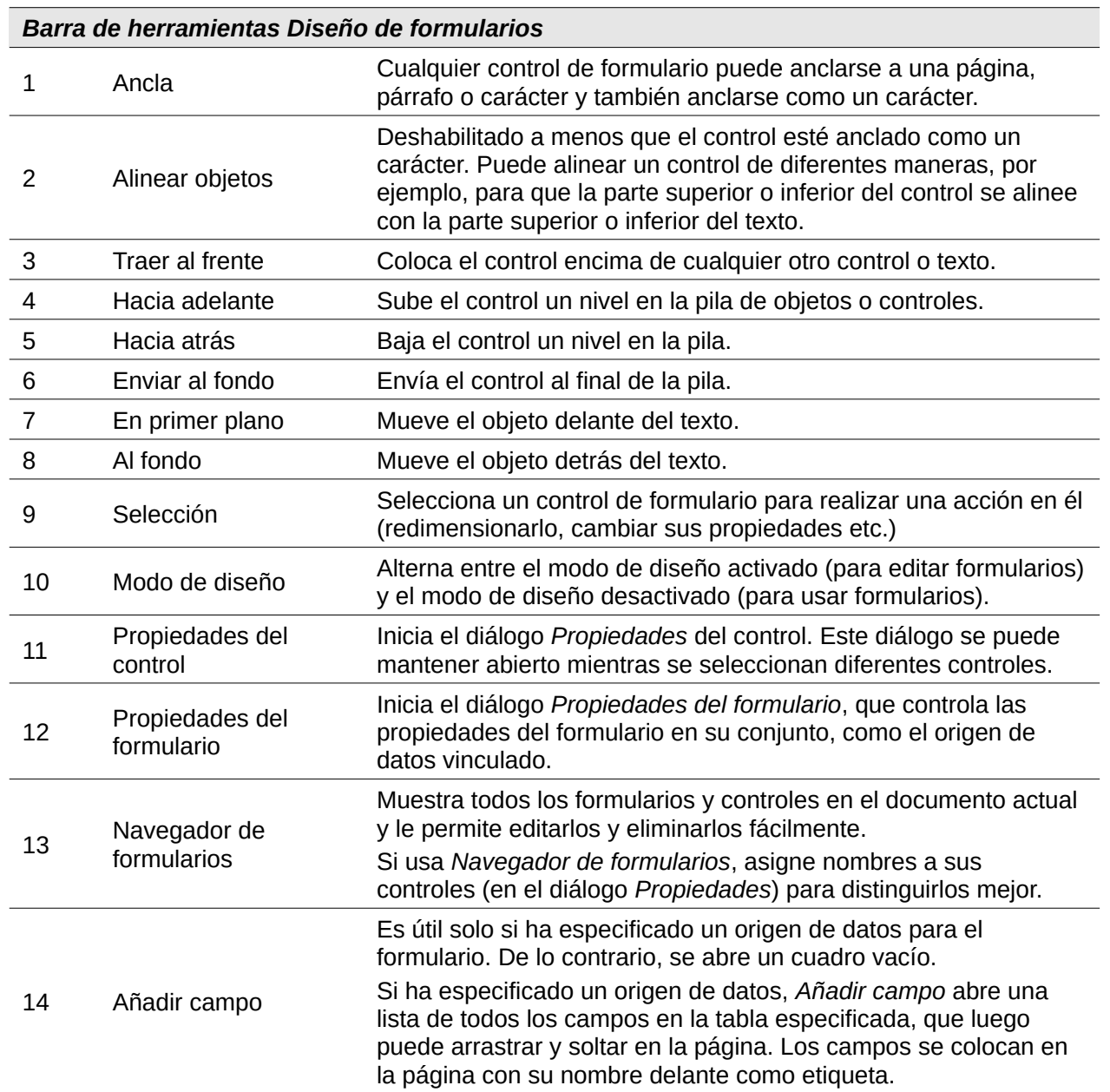

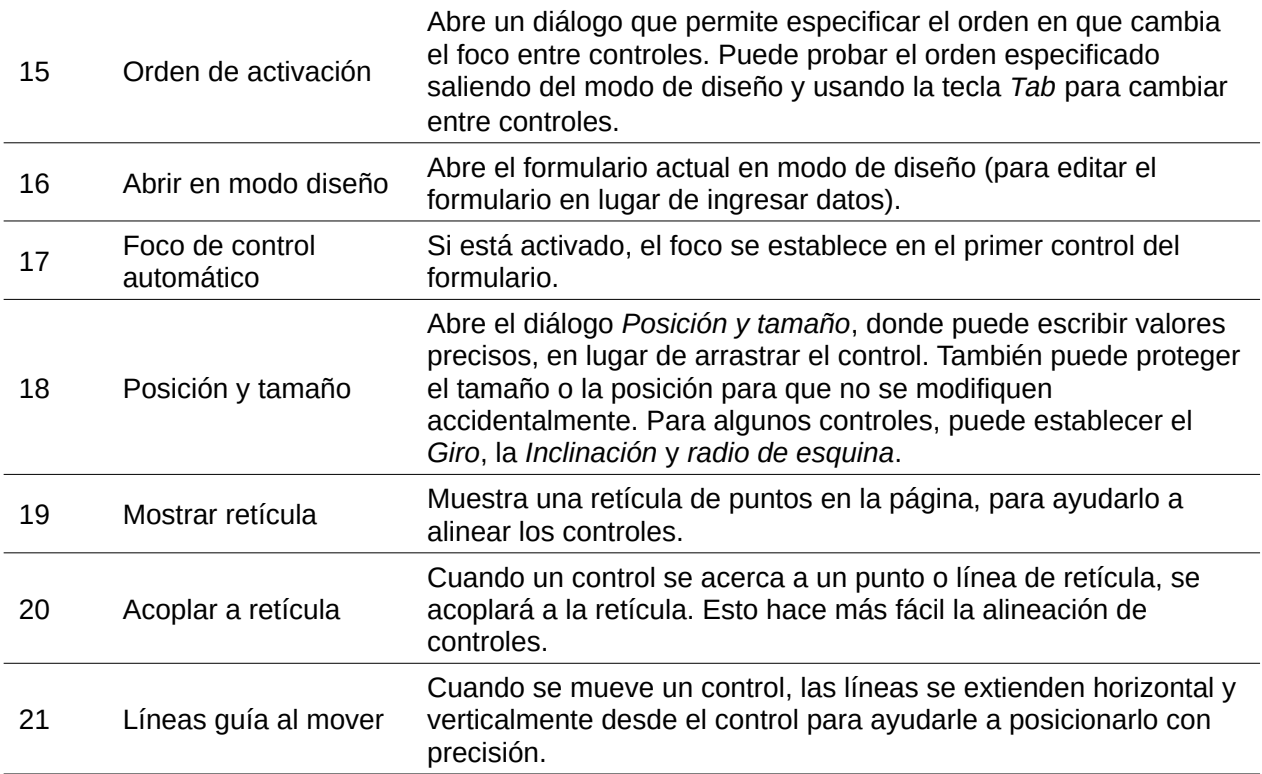

# <span id="page-9-1"></span>**Ejemplo: un formulario simple**

En este ejemplo, crearemos el formulario que se muestra en la figura [4](#page-9-2). Si sigue los pasos indicados, su formulario se verá similar a éste.

### Encuesta sobre formas geométricas

Gracias por aceptar participar en esta encuesta. Completa el formulario y devuélvelo por correo electrónico a tu maestro.

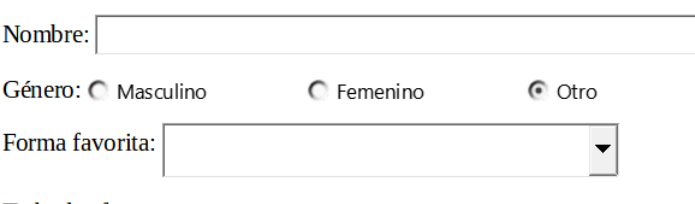

Todas las formas que te gustan:

<span id="page-9-2"></span>□ Círculo □ Triángulo □ Cuadrado □ Pentágono

*Figura 4: Aspecto final del formulario*

## <span id="page-9-0"></span>**Crear el documento**

Cree un documento nuevo (**Archivo > Nuevo > Documento de texto**) y escriba el texto que desee incluir (vea la figura [5](#page-10-1) para un ejemplo). Es una buena idea esbozar el resultado final para usarlo como guía al diseñar el formulario, aunque se puede modificar fácilmente más adelante.

### **Encuesta sobre formas geométricas**

<span id="page-10-1"></span>Gracias por aceptar participar en esta encuesta. Completa el formulario y devuélvelo por correo electrónico a tu maestro. Nombre: ¶ Género: ¶ Forma favorita: 1 Todas las formas que te gustan: *Figura 5: Documento inicial sin controles de formulario*

## <span id="page-10-0"></span>**Añadir controles de formulario**

El siguiente paso es agregar los controles de formulario al documento. Necesitaremos cuatro tipos de controles:

- Un *Cuadro de texto* para *Nombre*.
- Tres *Botones de opción* para *Género* (el usuario solo podrá seleccionar uno).
- Un *Cuadro de lista* para *Forma favorita* (el usuario puede seleccionar una).
- Cuatro *Casillas* para *Todas las formas que te gustan*.

Para agregar estos controles:

- 1) Seleccione **Ver > Barras de herramientas > Controles de formulario** para abrir la barra de herramientas *Controles de formulario*.
- 2) Para habilitar las herramientas, haga clic en el icono *Modo de diseño*.
- 3) Haga clic en el icono *Cuadro de texto*, luego haga clic en el documento y arrastre la forma del cuadro de texto *Nombre* aproximadamente al tamaño que desee y arrástrelo para alinearlo con el texto *Nombre*.
- 4) Asegúrese de que *Alternar asistentes de controles de formulario* esté desactivado. Haga clic en el icono *Botón de opción*. Haga clic y arrastre para crear tres botones de opción cerca del texto *Género* en el documento. Los configuraremos en la siguiente sección.
- 5) Haga clic en el icono *Cuadro de lista* y dibuje un cuadro de lista para *Forma favorita:* en el documento. Por ahora será un cuadro vacío.
- 6) Haga clic en el icono *Casilla* y cree cuatro casillas para *Todas las formas que te gustan:*, una junto a la otra en la página.

Su documento ahora debería verse como la figura [6.](#page-10-2) No se preocupe si los controles no están bien alineados; arreglaremos esto más tarde.

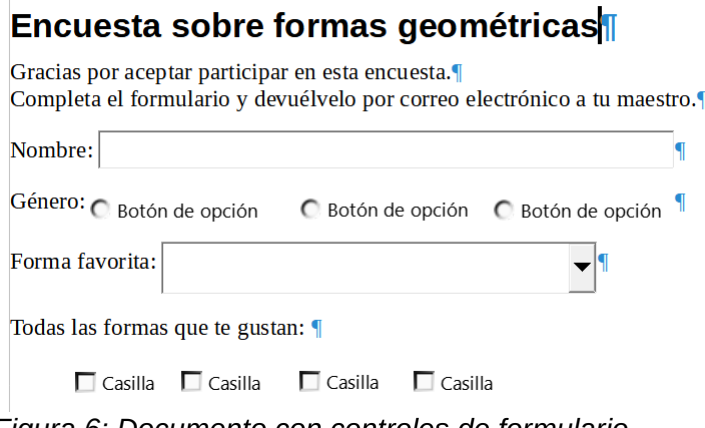

<span id="page-10-2"></span>*Figura 6: Documento con controles de formulario*

## <span id="page-11-2"></span>**Configurar los controles de formulario**

#### <span id="page-11-1"></span>*Cuadro de texto*

No se requiere configuración adicional para el campo *Nombre*, pero es posible que desee cambiar la altura o anchura del campo, el color de fondo u otro formato. En ese caso:

- 1) Asegúrese de que *Modo de diseño* esté activado y *Alternar asistentes de controles de formulario* esté desactivado.
- 2) Haga doble clic en el campo *Nombre* para abrir el diálogo *Propiedades: Cuadro de texto* (figura [7](#page-11-3)).
- 3) En la página *General*, desplácese hacia abajo (o expanda el diálogo arrastrando el borde inferior) para encontrar las propiedades *Anchura* y *Altura*. Cámbielas para ajustar el tamaño del control según sea necesario.
- 4) Puede cerrar el diálogo o dejarlo abierto mientras configura los otros controles.

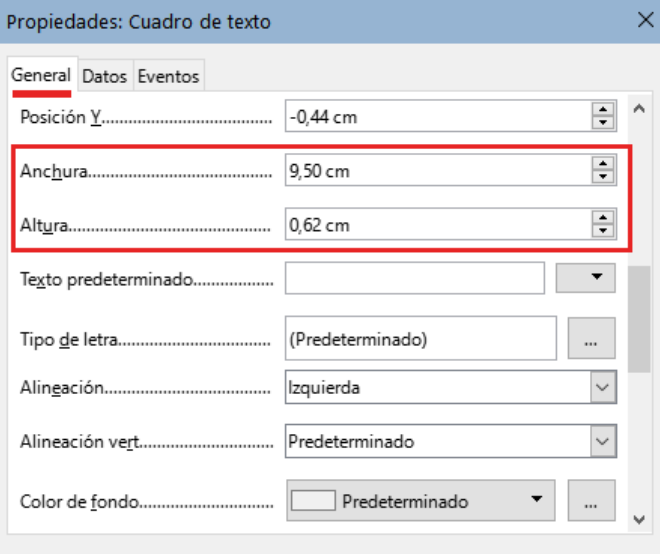

<span id="page-11-3"></span>*Figura 7: Ajustar el tamaño del cuadro de texto*

#### <span id="page-11-0"></span>*Botones de opción*

Los botones de opción *Género* deben configurarse para permitir que solo se seleccione uno de los tres. Puede hacer esto de dos maneras: usando botones de opciones individuales como se describe aquí o usando un *Cuadro de grupo* (consulte [«Cuadro de grupo»](#page-14-0)).

- 1) Asegúrese de que *Modo de diseño* esté activado y *Alternar asistentes de controles de formulario* desactivado.
- 2) Si el diálogo *Propiedades* está abierto, haga clic una vez en el primer botón de opción para cambiar el diálogo a *Propiedades: Botón de opción*. Si el diálogo no está abierto, haga doble clic en el primer botón de opción. En el diálogo *Propiedades* (figura [8\)](#page-12-1), en la página *General*, escriba «Masculino» en el campo Etiqueta y «Género» en el campo Nombre del grupo.

Repita el paso para las otras dos opciones, usando «Femenino» y «Otro», respectivamente, para la *Etiqueta* y «Género» para el campo *Nombre del grupo.* (La agrupación permite seleccionar solo una opción a la vez).

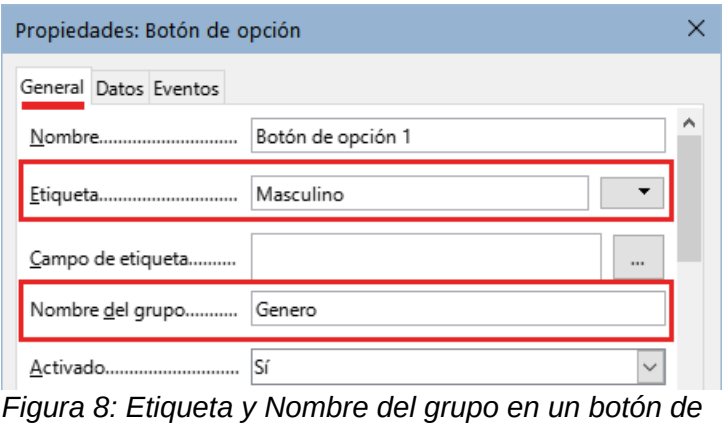

<span id="page-12-1"></span>*opción*

Si los botones de opción están demasiado separados, haga clic en cada uno y arrástrelos hacia la izquierda o la derecha.

Si los botones de opción no están bien alineados, haga lo siguiente:

- 1) Haga clic en el icono *Selección* en la barra de herramientas *Controles de formulario* y trace un cuadro alrededor de los tres controles con el puntero para seleccionarlos..
- 2) Haga clic con el botón derecho y seleccione *Alinear objetos > Arriba* en el menú contextual (figura [9](#page-12-3)). La figura [10](#page-12-2) muestra el resultado.

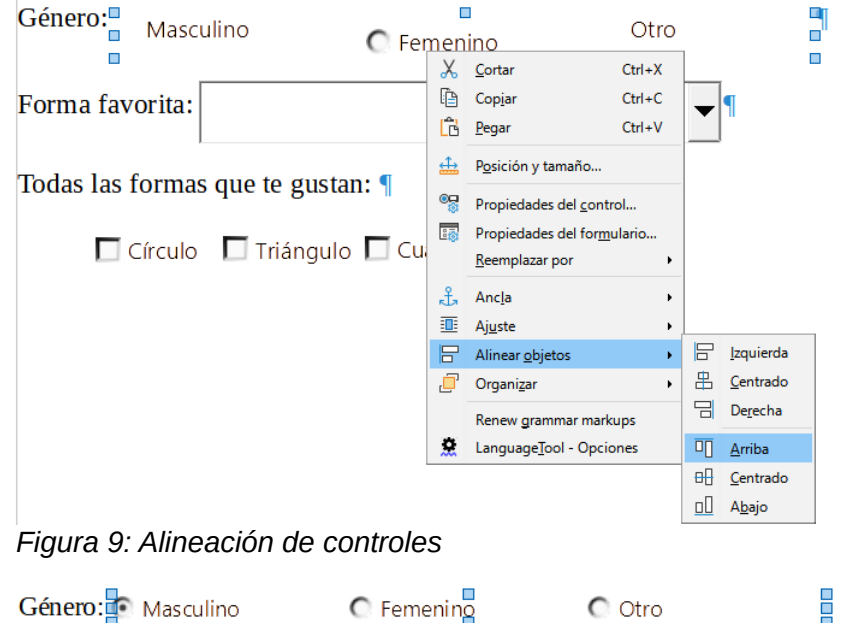

<span id="page-12-3"></span><span id="page-12-2"></span>*Figura 10: Resultado de la acción alinear los controles*

### <span id="page-12-0"></span>*Cuadro de lista*

Para agregar la lista de opciones al cuadro de lista, haga lo siguiente:

- 1) Asegúrese de que *Modo de diseño* esté activado y *Alternar asistentes de controles de formulario* esté desactivado. Haga doble clic en el control *Cuadro de lista* para abrir el diálogo *Propiedades* y seleccione la pestaña *General*.
- 2) Desplácese hacia abajo para encontrar el campo *Entradas de la lista*. Escriba los nombres de las formas (Círculo, Triángulo, Cuadrado, Pentágono) de uno en uno. Después de cada uno, presione *Mayús+Intro*, como se muestra en la figura [11](#page-13-1).

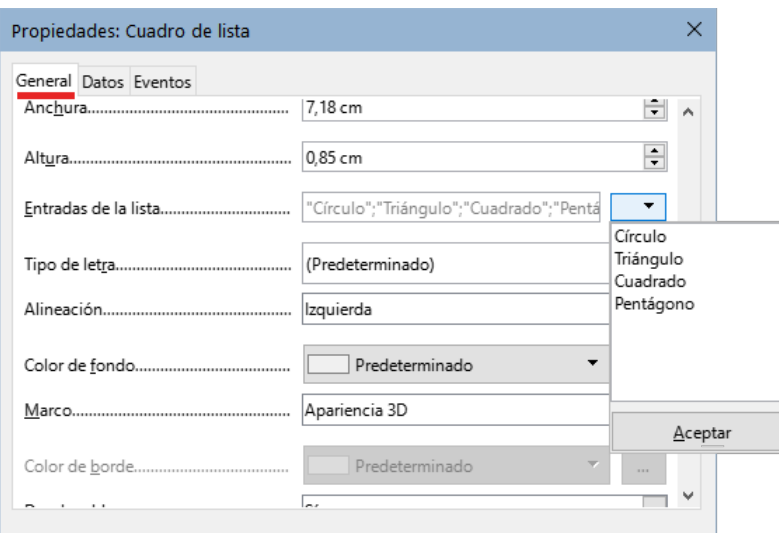

<span id="page-13-1"></span>*Figura 11: Ingresar términos para una lista*

Cuando haga clic fuera del campo *Entradas de la lista* en el diálogo, debería ver las entradas en una única línea: "Círculo"; "Triángulo"; "Cuadrado"; "Pentágono" (figura [12\)](#page-13-2).

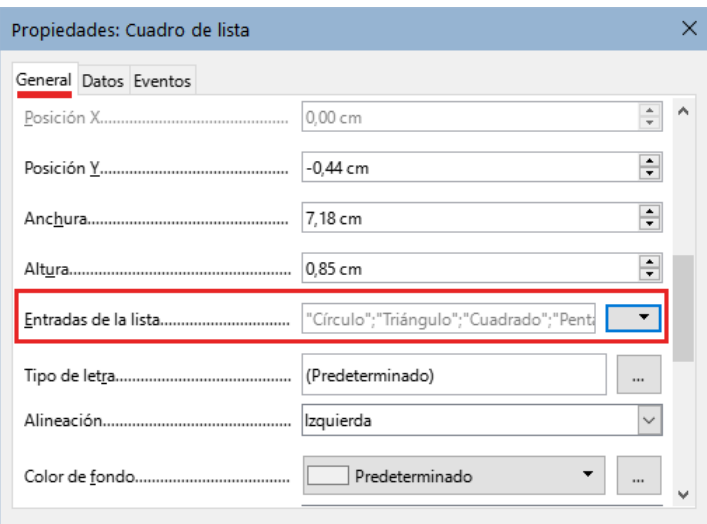

<span id="page-13-2"></span>*Figura 12: Entradas de la lista*

### <span id="page-13-0"></span>*Casillas*

Para asignar nombres a las casillas:

- 1) Asegúrese de que *Modo de diseño* esté activado y *Alternar asistentes de controles de formulario* esté desactivado. Haga doble clic en la primera *Casilla*.
- 2) En el diálogo *Propiedades: Casilla* (figura [13](#page-14-1)) cambie el texto en el campo *Etiqueta* a «Círculo» y presione *Intro*. El cursor se mueve a la siguiente línea y la etiqueta de la casilla en el documento cambia inmediatamente.
- 3) Haga clic sucesivamente en cada una de las otras tres casillas. Cambie el texto en el cuadro *Etiqueta* en el diálogo *Propiedades* a «Triángulo», «Cuadrado» y «Pentágono».
- 4) Cierre el diálogo *Propiedades*.
- 5) Desactive *Modo de diseño*.

Ya ha completado el formulario, que debería parecerse al que se muestra en la figura [4](#page-9-2).

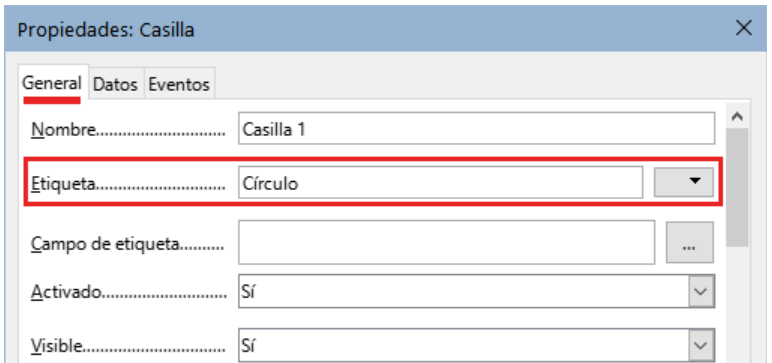

<span id="page-14-1"></span>*Figura 13: Etiqueta para una Casilla.*

### <span id="page-14-0"></span>*Cuadro de grupo*

Como alternativa a la creación de botones de opción individuales para *Género* (descrito en [«Botones de opción](#page-11-0)»), puede usar un *Cuadro de grupo* para insertar un grupo de botones de opción. Los cuadros de grupo apilan las selecciones una debajo de la otra (como se muestra en la figura [17](#page-15-2)); los botones individuales se pueden mover a cualquier disposición que prefiera (los hemos dispuesto horizontalmente en la página).

Para usar un *Cuadro de grupo* en lugar de *Botones de opción* individuales:

1) Asegúrese de que tanto *Modo de diseño* como *Alternar asistentes de controles de formulario* estén activados. Haga clic en el icono *Cuadro de grupo* y dibuje un cuadro junto a la etiqueta *Género:*. El *Asistente para elementos de grupo* (figura [14\)](#page-14-3) se abre automáticamente.

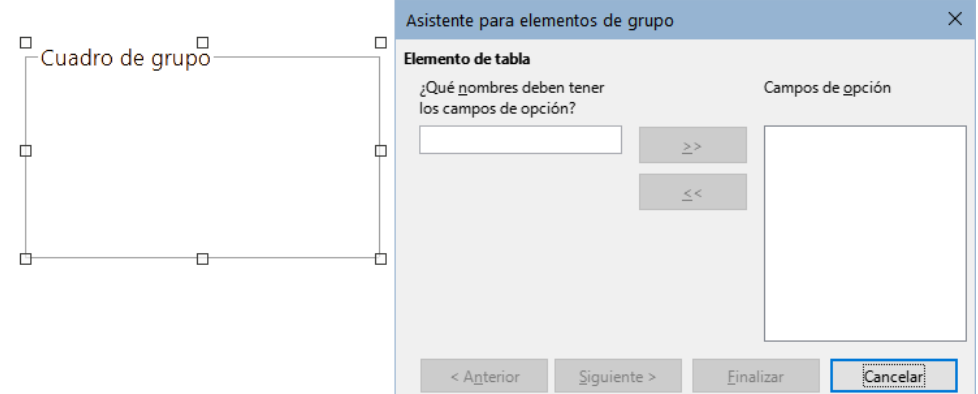

<span id="page-14-3"></span>*Figura 14: Inserción de un Cuadro de grupo mediante el Asistente*

- 2) Escriba «Masculino» en el cuadro de la izquierda. Haga clic en el botón *>>* para moverlo al cuadro *Campos de opción* a la derecha.
- 3) Repita el paso para «Femenino» y «Otro». El dialogo *Asistente para elementos de grupo* ahora debería verse como la figura [15.](#page-14-2) Haga clic en *Siguiente >*.

<span id="page-14-2"></span>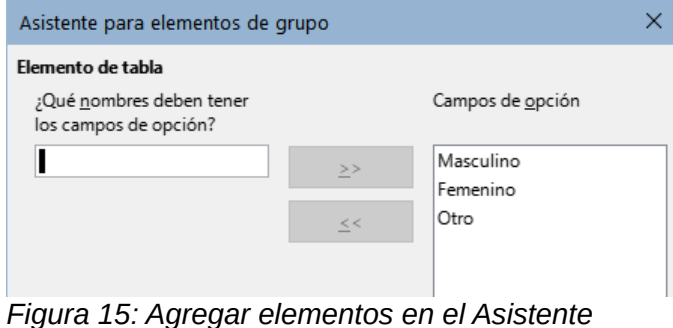

4) En la página siguiente del *Asistente para elementos de grupo* (figura [16](#page-15-3)), elija *No se debe seleccionar ningún campo en concreto*. Haga clic en *Siguiente >*.

<span id="page-15-3"></span>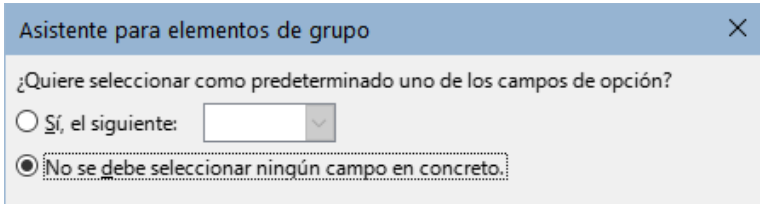

*Figura 16: No seleccionar ningún campo en concreto*

- 5) En la página siguiente, no realice cambios y haga clic en *Siguiente >*.
- 6) En la página siguiente, elimine las palabras «*Cuadro de grupo*» del cuadro de texto para el título del grupo. Si en el formulario no se hubiera escrito el texto *Género*, en este paso se podría introducir «Género» como título del grupo.
- 7) Haga clic en *Finalizar*. El formulario de la encuesta debe parecerse a la figura [17.](#page-15-2)

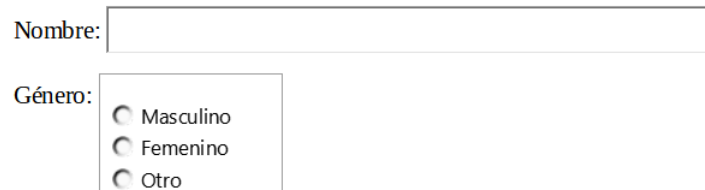

<span id="page-15-2"></span>*Figura 17: Cuadro de grupo en el formulario*

## <span id="page-15-1"></span>**Últimos retoques**

El formulario está completo, pero puede realizar más cambios en el documento. Si planea enviarlo a otras personas para que lo cumplimenten, es probable que desee que el documento sea de solo lectura para que los usuarios puedan cumplimentar el formulario pero no puedan realizar ningún otro cambio en el documento.

Para hacer que el documento sea de solo lectura, seleccione **Archivo > Propiedades > Seguridad** y marque la opción *Abrir documento solo para lectura*.

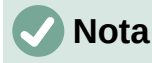

Si el documento es de solo lectura, cualquier persona que cumplimente el formulario tendrá que seleccionar **Archivo > Guardar como** para guardar el documento.

## <span id="page-15-0"></span>**Acceso a orígenes de datos**

El uso más habitual de un formulario es introducir información en una base de datos. Por ejemplo, puede diseñar un formulario para que otras personas puedan ingresar información en una base de datos de contactos. Debido a que es parte de un documento de Writer, el formulario puede contener gráficos, formato, tablas y otros elementos para que se vea como desee. Modificar el formulario es tan simple como editar un documento.

LibreOffice puede acceder a numerosos orígenes de datos. Estos incluyen ODBC, MySQL, Oracle JDBC, hojas de cálculo y archivos de texto. Por lo general, a las bases de datos se accede para lectura y escritura; otros orígenes de datos (como las hojas de cálculo) son de solo lectura.

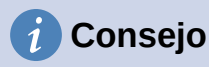

Para ver los tipos de orígenes de datos admitidos en su sistema operativo, elija **Archivo > Nuevo > Base de datos**. En la primera página del dialogo *Seleccionar bases de datos*, seleccione *Conectar con una base de datos existente* en la lista desplegable se enumeran los tipos admitidos.

Para los siguientes ejemplos, asumimos que previamente se ha creado una base de datos u otro origen de datos y se ha registrado para poder usarlo con Writer. El «Capítulo 14, Combinación de correspondencia», describe cómo crear y registrar una base de datos.

### <span id="page-16-0"></span>**Crear un formulario para agregar registros a una base de datos**

Una vez registrada una base de datos en LibreOffice, siga estos pasos para vincular un formulario al origen de datos:

- 1) Cree un nuevo documento en Writer (**Archivo > Nuevo > Documento de texto**).
- 2) Diseñe su formulario, sin poner los campos reales (siempre puede cambiarlo después).
- 3) Visualice las barras de herramientas *Controles de formulario* y *Diseño de formularios*.
- 4) Haga clic en el icono *Modo de diseño* para poder diseñar el formulario.
- 5) Haga clic en el icono *Cuadro de texto*. Haga clic en el documento y arrastre para crear un cuadro de texto para el primer campo del formulario.
- 6) Se pueden agregar otros tipos de campos de la misma manera (haga clic y arrastre).

Hasta ahora se han seguido los mismos pasos usados al crear el primer formulario. Para vincular el formulario con el origen de datos registrada:

1) Haga clic en el icono *Propiedades del formulario* en la barra de herramientas *Diseño de formularios* o haga clic con el botón derecho en cualquiera de los campos insertados y seleccione *Propiedades del formulario* para abrir el diálogo *Propiedades del formulario* (figura [18](#page-16-1)).

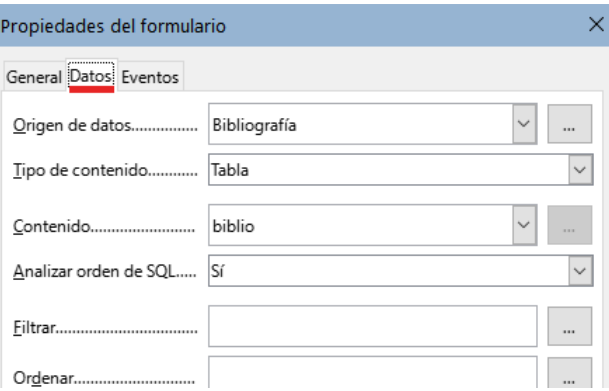

<span id="page-16-1"></span>*Figura 18: Vincular con un origen de datos*

- 2) En el diálogo *Propiedades del formulario*, elija la pestaña *Datos*.
	- Configure *Origen de datos* para que sea la fuente de datos registrada.
	- Establezca *Tipo de contenido* como Tabla.
	- Configure *Contenido* para que sea el nombre de la tabla a la que desea acceder.
	- Cierre el diálogo.
- 3) Para cada control del formulario, haga clic en el control para seleccionarlo (aparecen pequeños cuadros verdes a su alrededor), haga clic con el botón derecho y seleccione *Propiedades de control* o haga clic en el icono *Propiedades de control* en la barra de herramientas *Controles de formularios* para abrir el diálogo *Propiedades:*.

4) En el diálogo *Propiedades*, haga clic en la página *Datos* (figura [19](#page-17-1)). Si configuró el formulario correctamente, la opción *Campo de datos* contendrá una lista de los diferentes campos del origen de datos (por ejemplo, Nombre, Dirección y Teléfono). Seleccione el campo que desee.

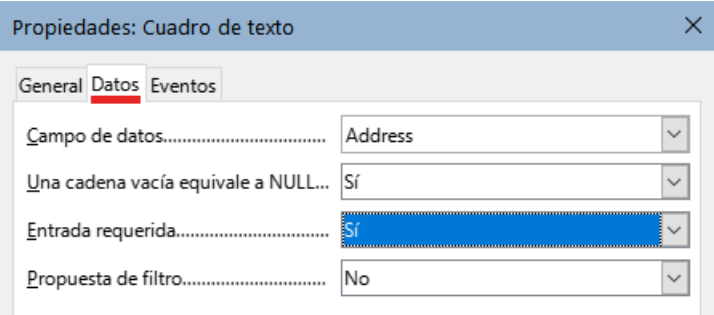

<span id="page-17-1"></span>*Figura 19: Propiedades del control del formulario, página Datos*

5) Repita sucesivamente la operación para cada control hasta completar todos los controles que necesiten tener un campo asignado.

## **Precaución**

Si creó una base de datos en LibreOffice Base y el campo *Clave Primaria* tenía un *Valor automático* establecido en *Sí*, no es necesario que ese campo forme parte del formulario. Si *Valor automático* se estableció en *No*, tendrá que incluirlo y los usuarios tendrán que ingresar un valor único en ese campo cada vez que creen una entrada nueva (sin embargo, esto no es lo recomendable).

## <span id="page-17-0"></span>**Ingresar datos en un formulario**

Una vez que haya creado un formulario y lo haya vinculado a una base de datos, utilícelo para introducir datos en la base de datos o modificar los datos que ya están allí:

- 1) Asegúrese de que el modo de diseño está desactivado para el formulario. Si el modo de diseño está desactivado, la mayoría de los iconos de la barra de herramientas aparecerán en gris.
- 2) Asegúrese de que la barra de herramientas *Navegación en formularios* esté visible (**Ver > Barras de herramientas > Navegación en formularios**). Esta barra de herramientas normalmente aparece en la parte inferior del área de trabajo.

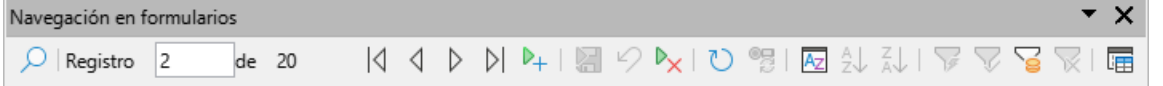

*Figura 20: Barra de herramientas Navegación en formularios*

- 3) Si hay datos existentes en el origen de datos, use los botones de control en la barra de herramientas *Navegación en formularios* para ver los diferentes registros. Para modificar datos en un registro, edite los valores en el formulario. Para guardar los cambios, pulse *Intro* con el cursor en el último campo. El registro se guardará y se mostrará el siguiente registro.
- 4) Si no hay datos en el formulario, introduzca información escribiendo en los campos del formulario. Para guardar el registro nuevo, presione *Intro* con el cursor situado en el último campo.
- 5) Se pueden realizar otras funciones desde la barra de herramientas *Navegación en formularios*, incluida la eliminación e ingreso de registros.

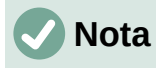

Si un usuario intenta cumplimentar el formulario y recibe el error «Intentó insertar un valor nulo en una columna que no lo admite», el diseñador del formulario tendrá que editar la base de datos para confirmar que el campo de *Clave Primaria* tiene el *Valor automático* establecido en *Sí*. Este error impide que el usuario del formulario guarde registros.

## <span id="page-18-1"></span>**Personalización avanzada de formularios**

## <span id="page-18-0"></span>**Vincular una macro a un control de formulario**

Puede configurar cualquier control de formulario (por ejemplo, cuadro de texto o botón) para realizar una acción cuando se active por algún evento.

Para asignar una macro a un evento:

- 1) Cree la macro. Consulte «Capítulo 13, Inicio con Macros», en la *Guía de iniciación*.
- 2) Asegúrese de que el formulario esté en modo de diseño. Haga clic con el botón derecho en el control de formulario, seleccione *Propiedades del control* y haga clic en la pestaña *Eventos* (figura [21](#page-18-2)).

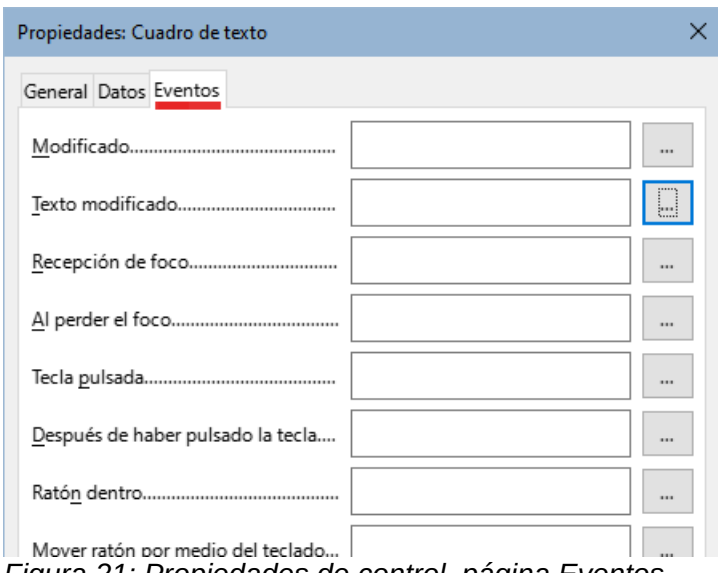

<span id="page-18-2"></span>*Figura 21: Propiedades de control, página Eventos*

- 3) Haga clic en el icono a la derecha de cualquier evento para abrir el diálogo *Asignar acción* (figura [22](#page-19-2)).
- 4) Haga clic en el botón *Macro* y seleccione la macro de la lista en el diálogo *Selector de macros* (no se muestra). Volverá al diálogo *Asignar acción*. Repita según sea necesario, luego haga clic en *Aceptar* para cerrar el diálogo.
- 5) Las macros también se pueden asignar a eventos relacionados con el formulario en su conjunto. Para hacer esto, haga clic secundario en un control de formulario en el documento, seleccione *Propiedades del formulario* y haga clic en la pestaña *Eventos*.

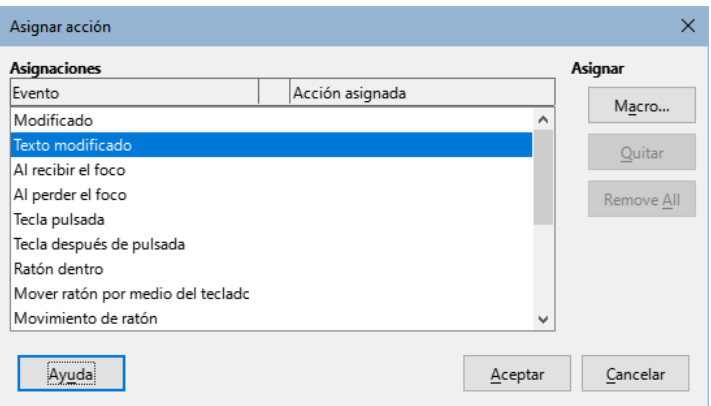

<span id="page-19-2"></span>*Figura 22: Diálogo Asignar acción*

## <span id="page-19-1"></span>**Documentos de solo lectura**

Una vez que haya creado su formulario, querrá que quien lo esté utilizando pueda acceder a la información almacenada en la base de datos o cumplimentar el formulario sin cambiar el diseño. Para hacer esto, haga que el documento sea de solo lectura seleccionando **Archivo > Propiedades > Seguridad** y marcando *Abrir documento solo para lectura*.

## <span id="page-19-0"></span>**Ajustar permisos de acceso a la base de datos**

De forma predeterminada, cuando se accede a una base de datos desde un formulario, se puede realizar cualquier cambio en ésta: se pueden agregar, eliminar y modificar registros. Seguramente no querrá que esto pueda realizarse. Por ejemplo, puede permitir que los usuarios agreguen nuevos registros pero evitar que eliminen registros existentes.

En el modo de diseño, haga clic secundario en un control de formulario y seleccione *Propiedades del formulario* en el menú contextual. En la página *Datos* del diálogo se muestran una serie de opciones: *Permitir adiciones*, *Permitir modificaciones*, *Permitir eliminaciones* y *Solo añadir datos*. Configure cada uno de estos en *Sí* o *No* para controlar el acceso de los usuarios al origen de datos.

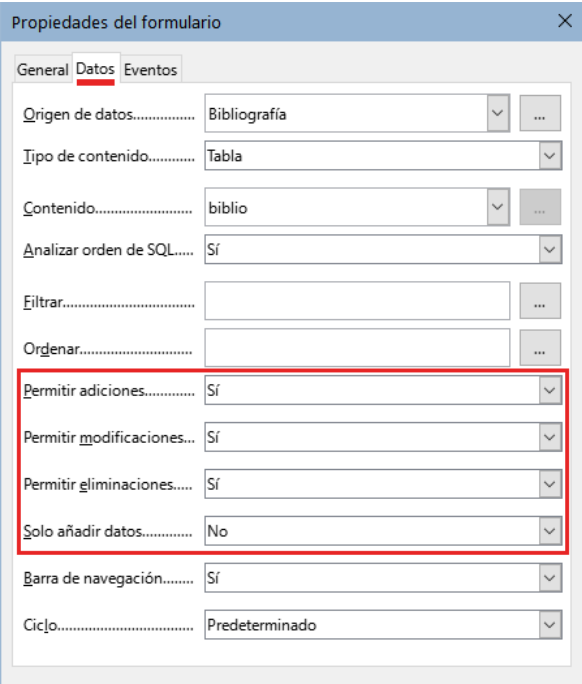

*Figura 23: Permisos de acceso al origen de datos*

Los campos individuales también se pueden proteger. Esto puede ser útil si desea que un usuario pueda modificar algunas partes de un registro pero solo ver otras, como una lista de valores donde las descripciones de los artículos son fijas y las cantidades pueden modificarse.

Para hacer que un campo individual sea de solo lectura, en el modo de diseño, haga clic con el botón derecho en el control de formulario del documento y seleccione *Propiedades del control* en el menú contextual. Seleccione la pestaña *General* y establezca *Solo lectura* en *Sí*.

## <span id="page-20-0"></span>**Opciones de formatos para controles de formulario**

Puede personalizar la forma en que se ven y comportan los controles de formulario de varias maneras. Esta personalización se hace desde el modo de diseño. Haga clic secundario en el control de formulario, seleccione *Propiedades de control* en el menú contextual y seleccione la pestaña *General* en el diálogo *Propiedades*.

- Establezca una etiqueta para el control en el cuadro *Etiqueta* (no debe confundirse con el cuadro llamado *Campo de etiqueta*). Algunos controles de formulario, como los botones y los botones de opción, tienen etiquetas visibles que se pueden configurar. Otros, como los cuadros de texto, no.
- Establezca si el control de formulario se imprimirá al imprimir el documento con la opción *Imprimible*.
- Use la configuración *Tipo de letra* para establecer el estilo, tipo y tamaño de letra para la etiqueta de un campo o para el texto ingresado en un campo. Esta configuración no afecta el tamaño de las casillas o los botones de opción.
- Para un cuadro de texto, puede establecer la longitud máxima del texto. Esto es muy útil cuando se agregan registros a una base de datos. Cada campo de texto de la base de datos tiene una longitud máxima y, si los datos ingresados son demasiado largos, LibreOffice muestra un mensaje de error. Al establecer la longitud máxima del texto del control de formulario igual a la del campo de la base de datos, se evita este error.
- Puede establecer la opción predeterminada para un control de formulario. De forma predeterminada, los controles están en blanco o en el caso de casillas aparecen desmarcadas. Puede configurar el control para que inicie con una opción o elemento de lista seleccionado.
- Para controles en los que se ingresa una contraseña, al establecer *Carácter de contraseña* (por ejemplo, \*) se enmascara la contraseña del usuario para que no pueda ser vista por terceros mientras la escribe.
- Puede agregar *Información adicional* y *Texto de ayuda* para un control de formulario.
- Puede darle otro aspecto al control usando formatos como *Color de fondo*, *Marco*, *Tipo de texto*, *Barras de desplazamiento* y *Color de borde*.